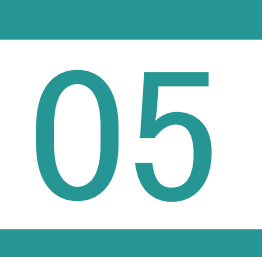

05 資料ファイルの取込み

登記所資料、官公署等資料、その他事実等の資料ファイルを取り込みます。

資料収集

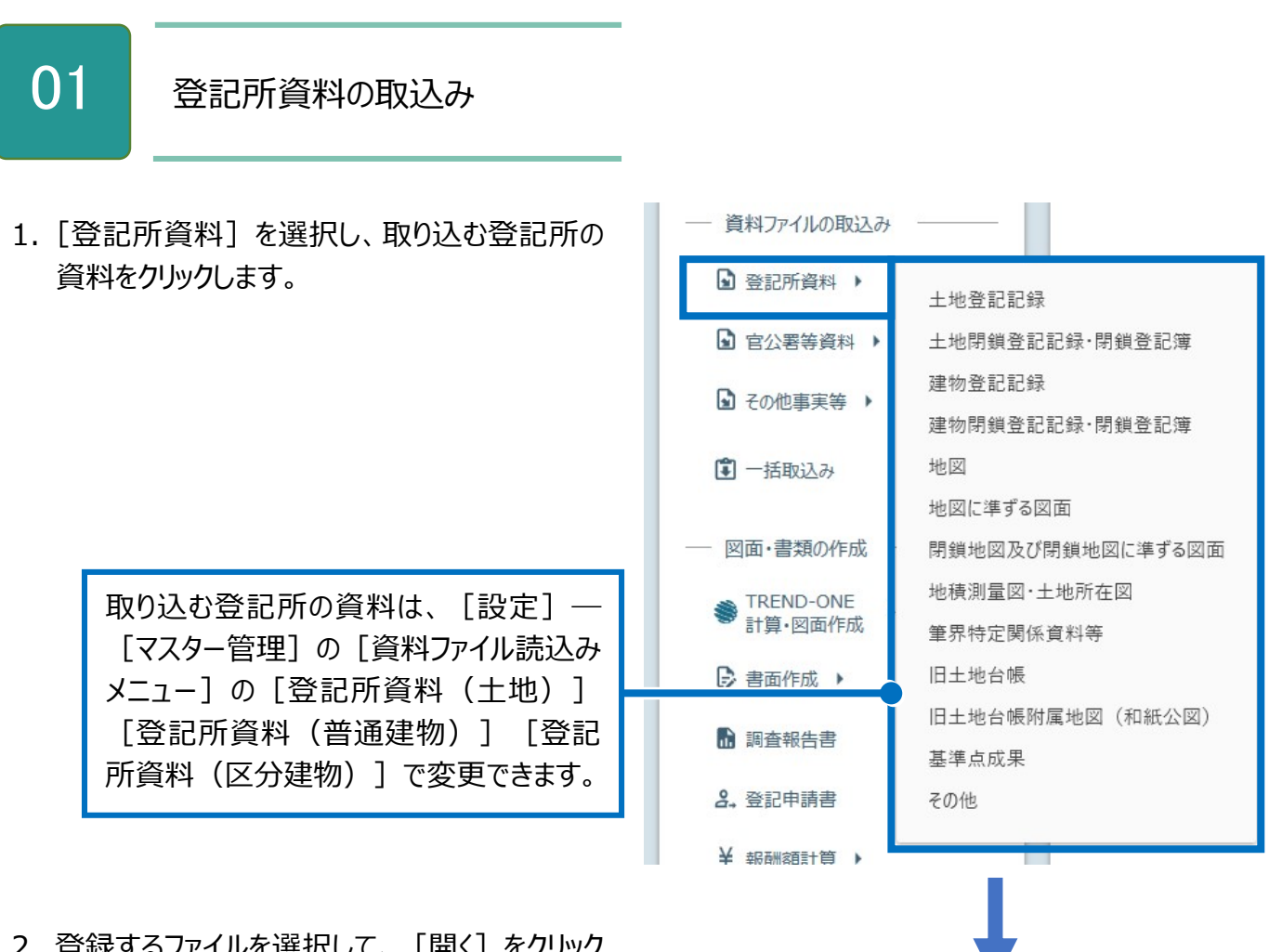

2. 登録するファイルを選択して、「開く]をクリック します。

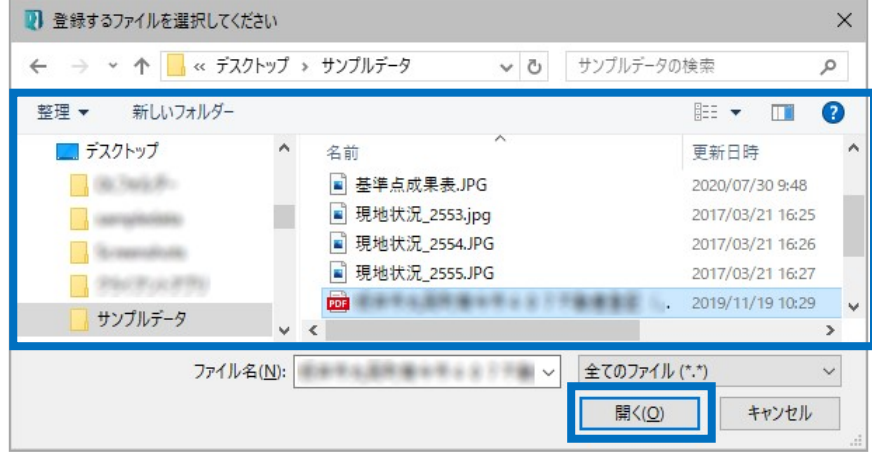

3. 資料等名、書類種別、備考を設定して、 [OK] をクリックします。

 $\blacksquare$ 

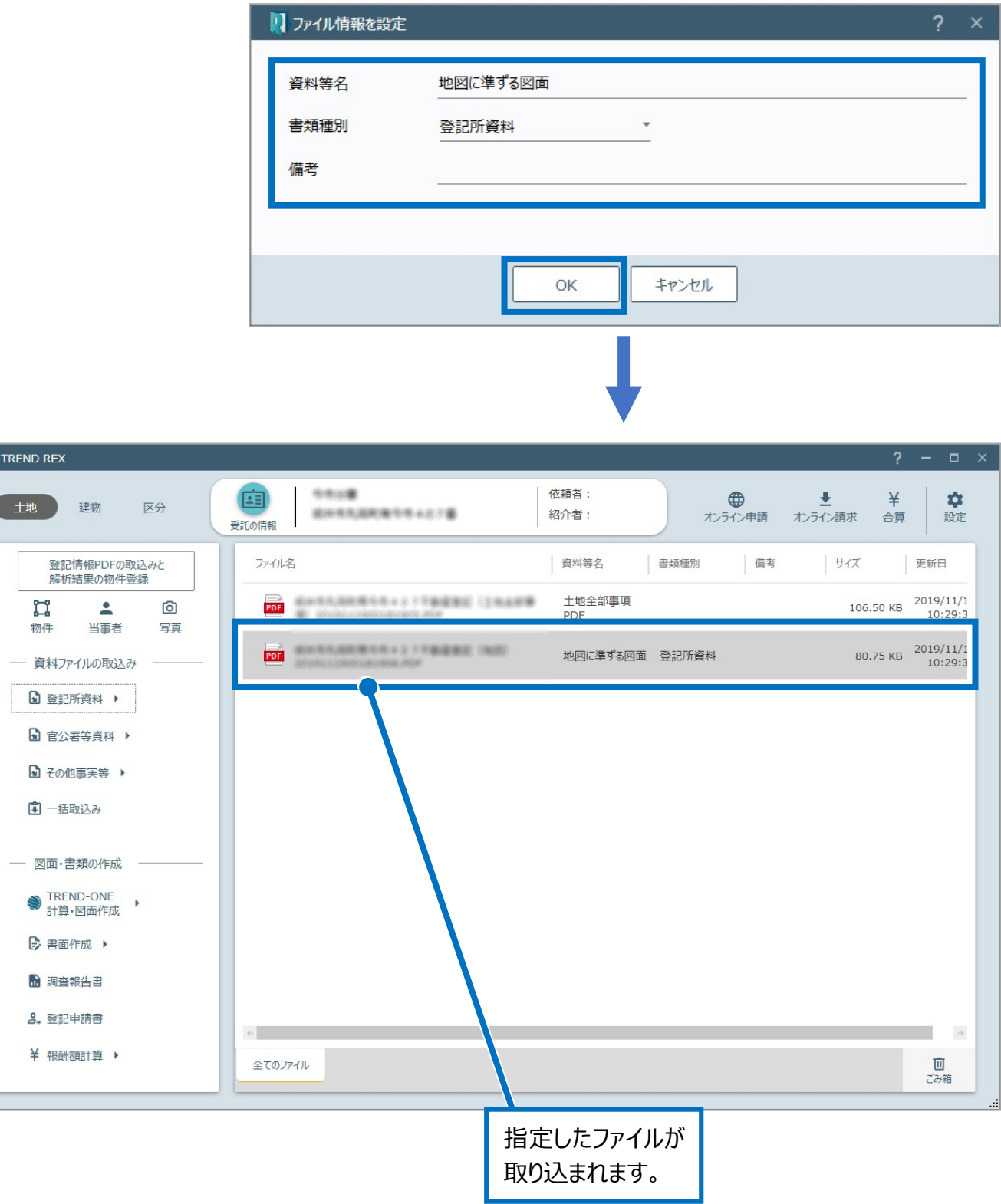

02 官公署等資料の取り込み

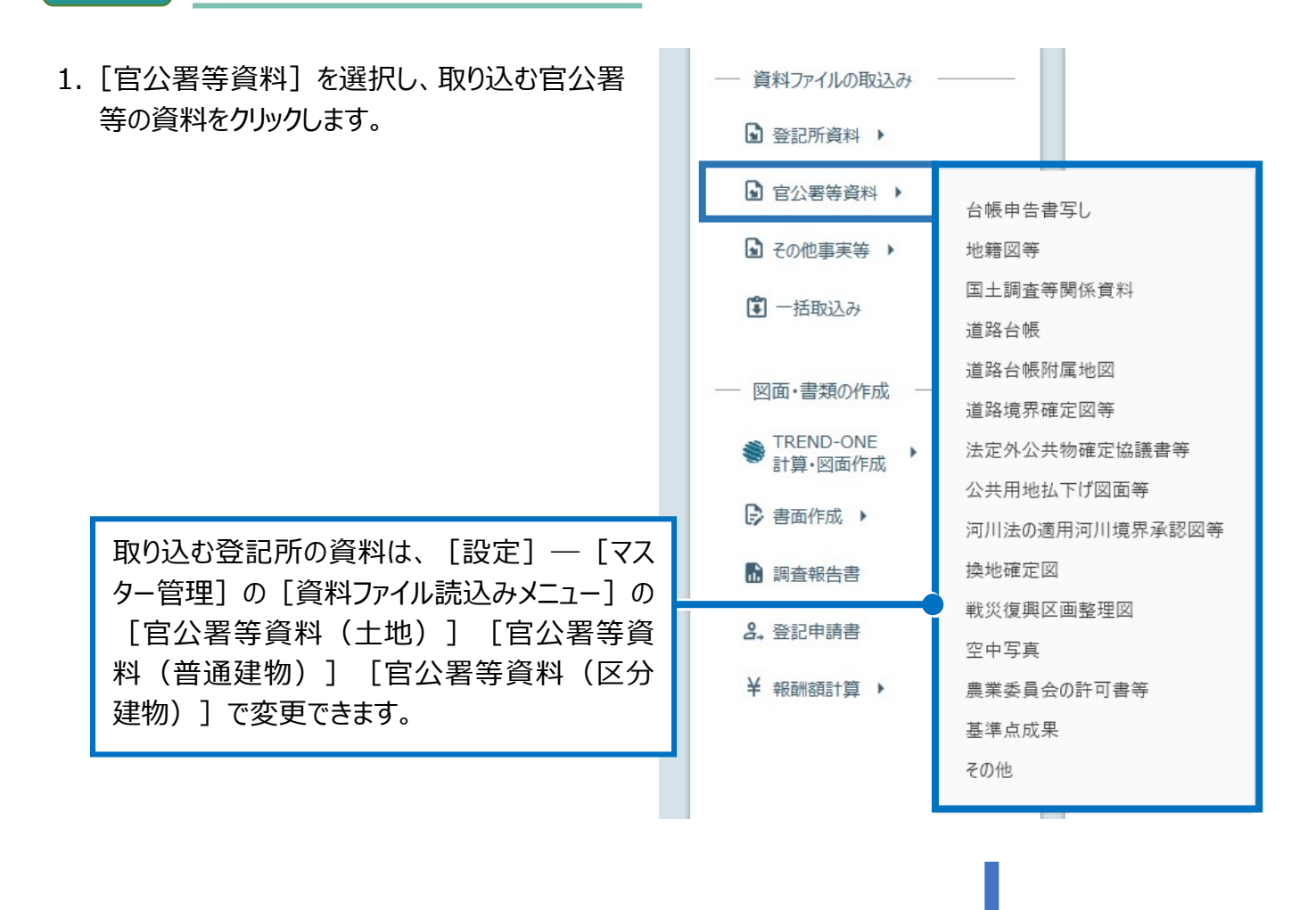

2. 登録するファイルを選択して、「開く]をクリック します。

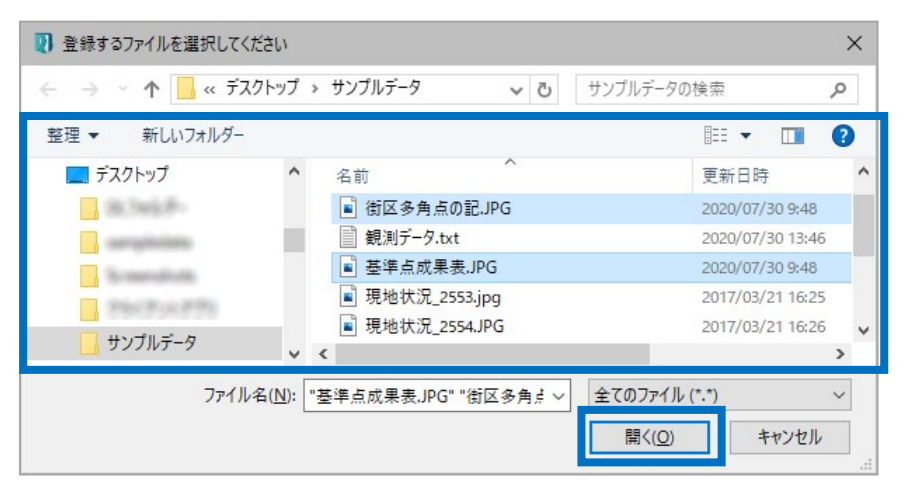

3. 資料等名、書類種別、備考を設定して、 [OK] をクリックします。

 $\blacksquare$ 

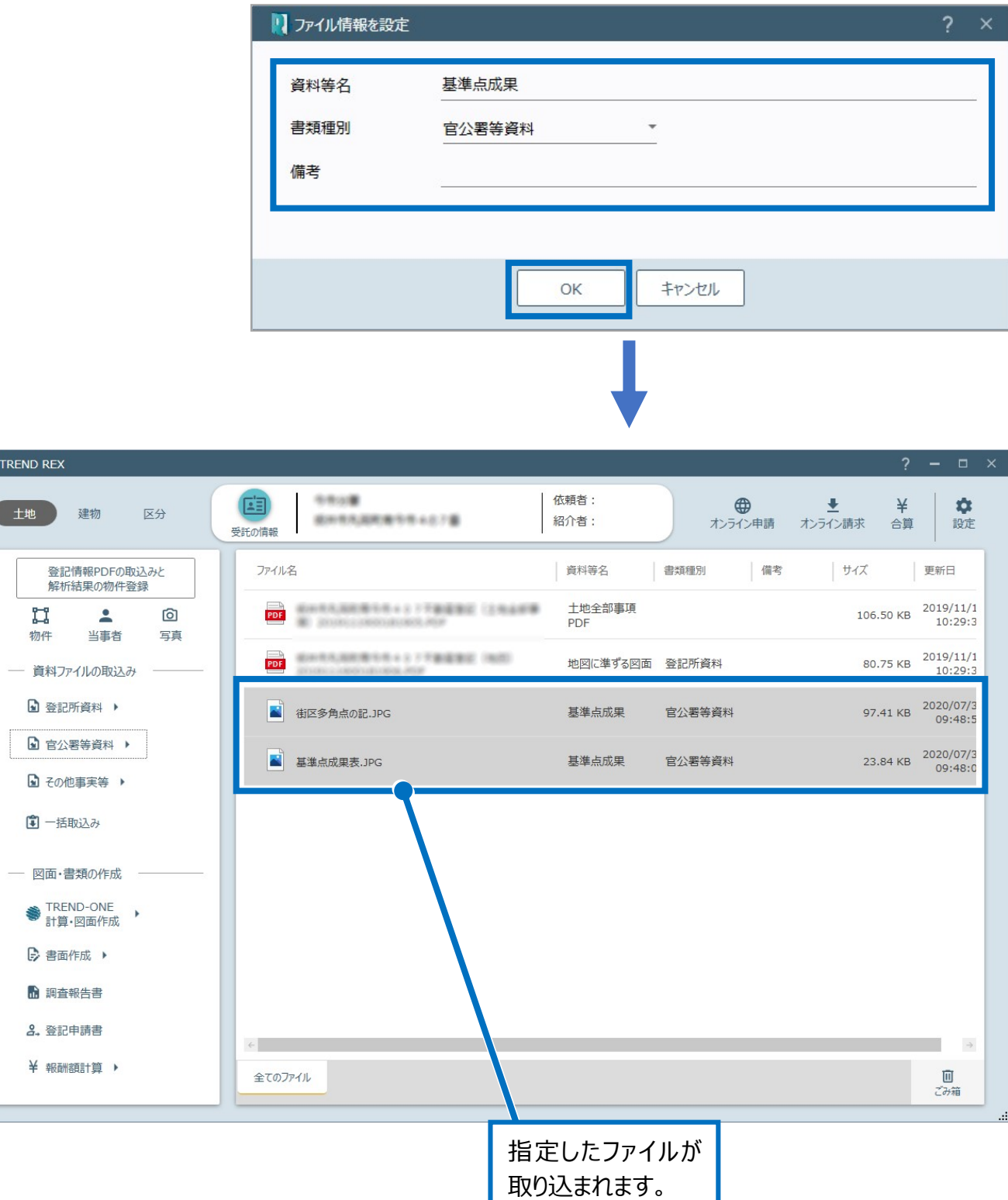

Ш

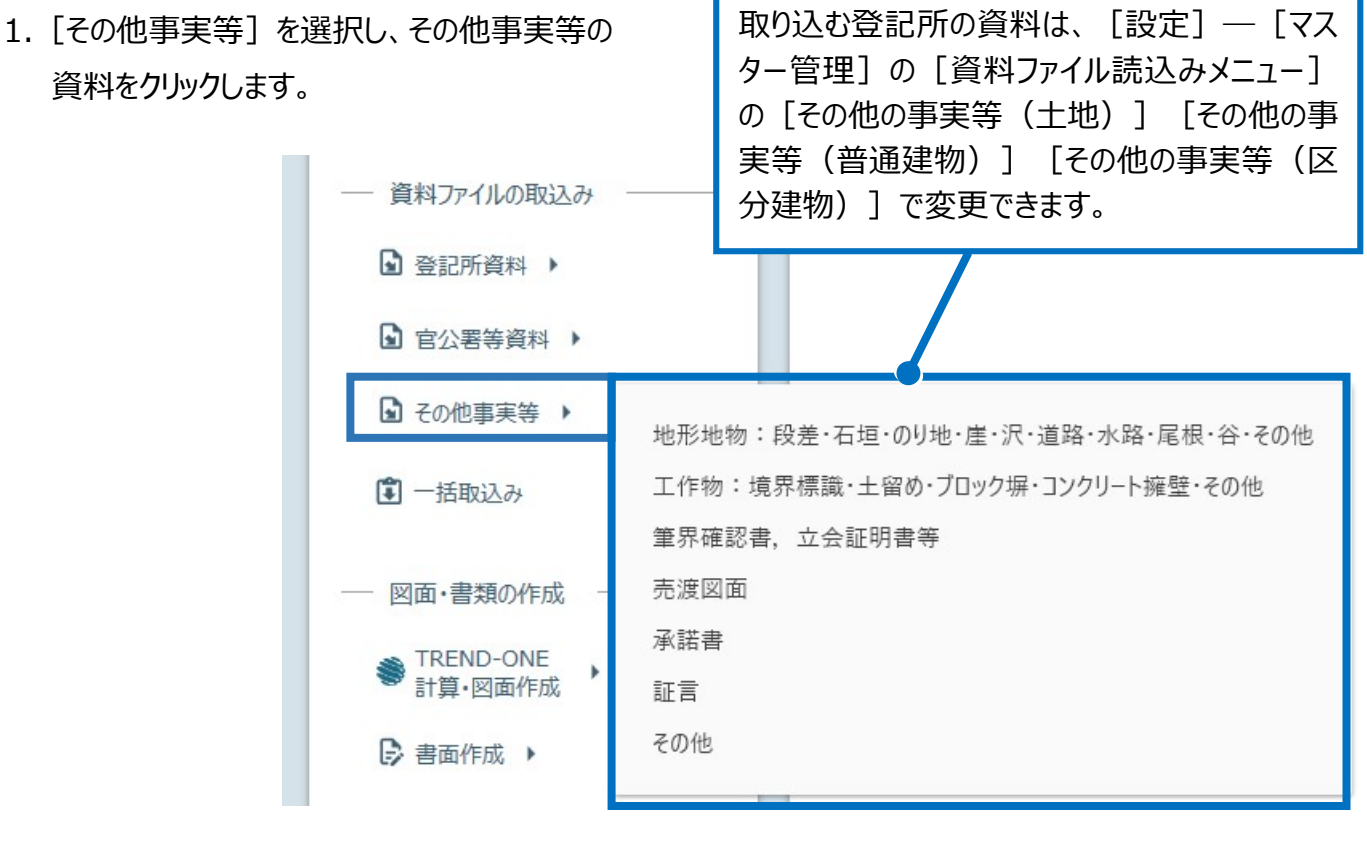

2. 登録するファイルを選択して、「開く]をクリック します。

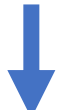

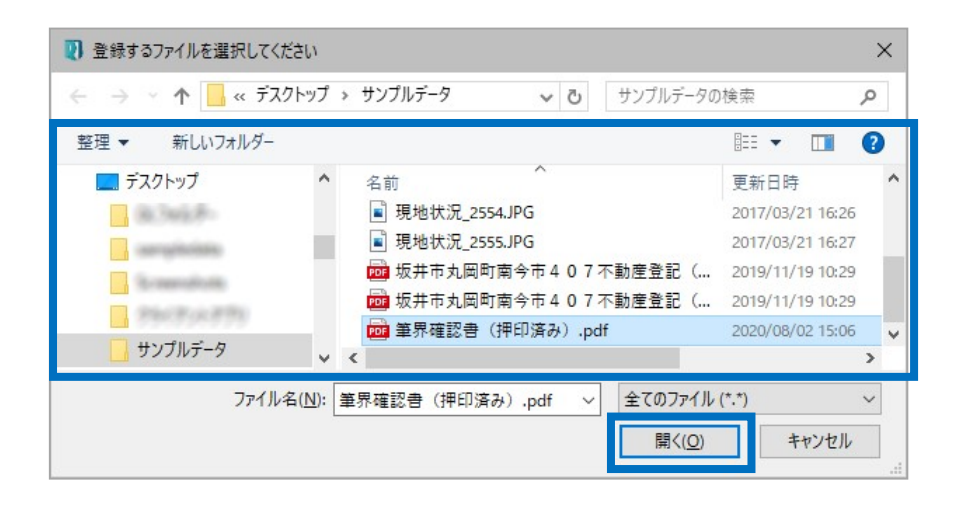

3. 資料等名、書類種別、備考を設定して、 [OK] をクリックします。

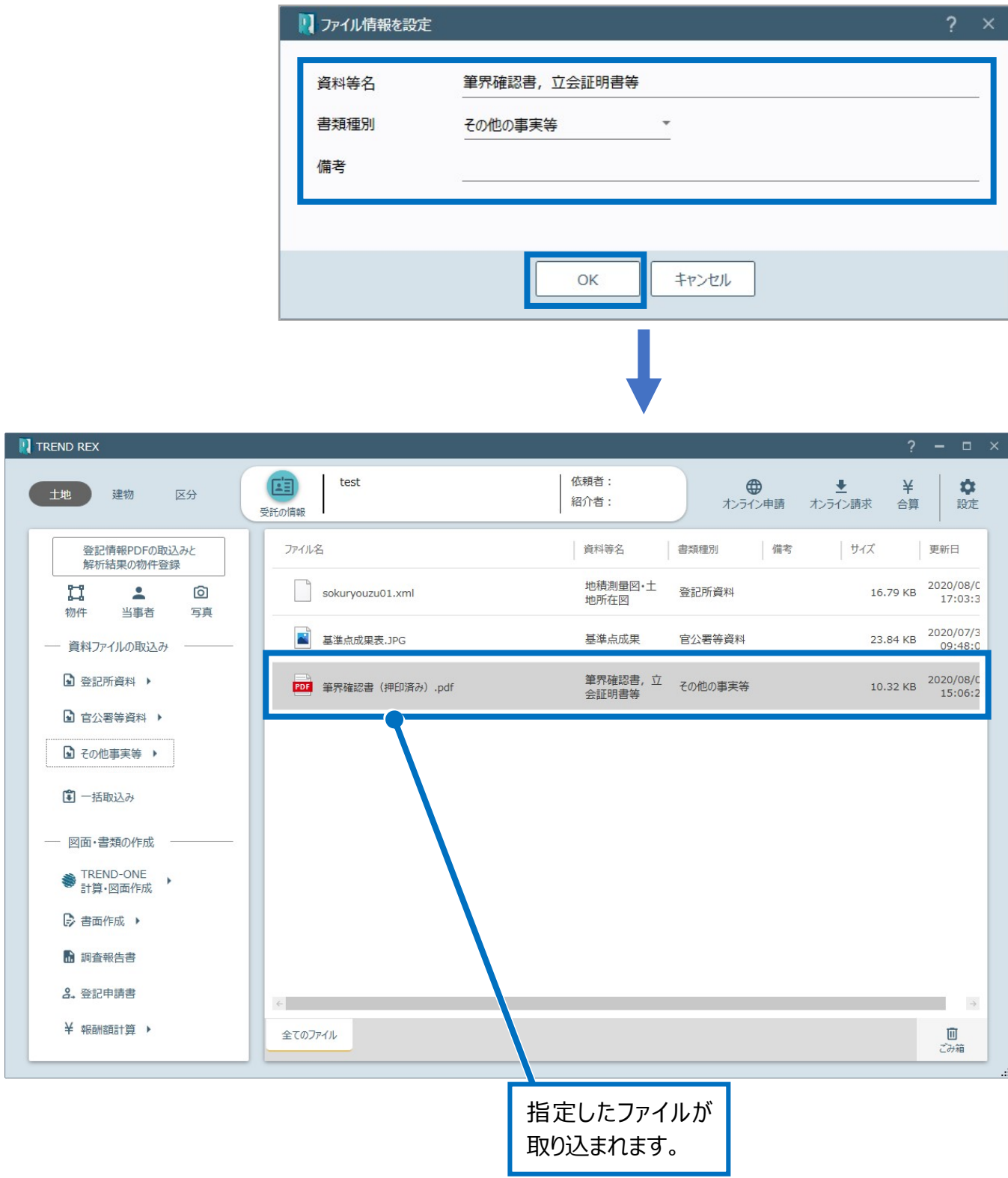

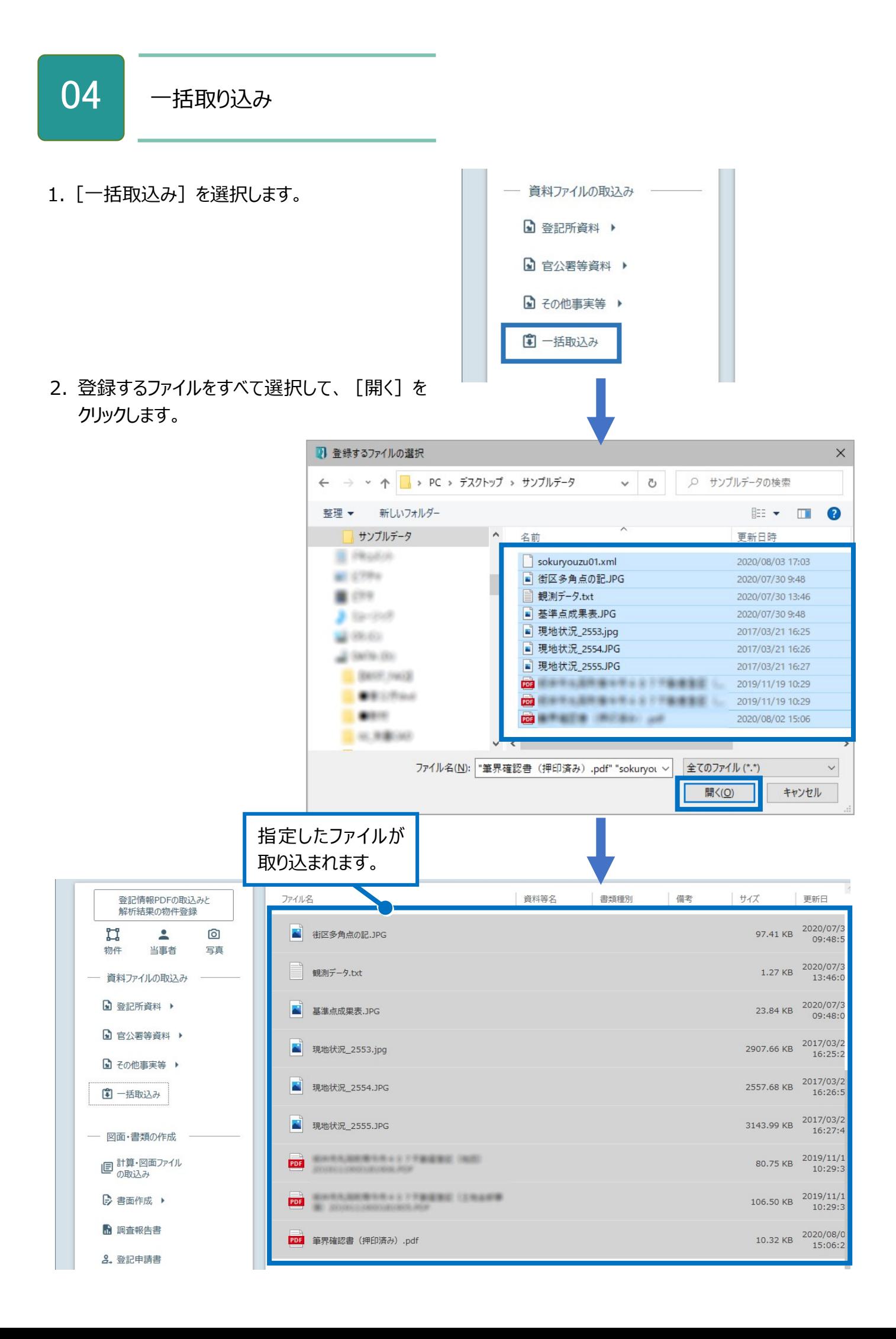